## **NEC**

**Customer Notification** 

# **78K0™ Series**

**DSWIN-CDR-78K0** 

**Operating Precautions** 

**System Simulator** 

Document No. DTOP0007V13 Date Published: April 2004

NEC Electronics (Europe) GmbH

#### **DISCLAIMER**

The related documents in this customer notification may include preliminary versions. However, preliminary versions may not have been marked as such.

The information in this customer notification is current as of its date of publication. The information is subject to change without notice. For actual design-in, refer to the latest publications of NEC's data sheets or data books, etc., for the most up-to-date specifications of NEC PRODUCT(S). Not all PRODUCT(S) and/or types are available in every country. Please check with an NEC sales representative for availability and additional information.

No part of this customer notification may be copied or reproduced in any form or by any means without prior written consent of NEC. NEC assumes no responsibility for any errors that may appear in this customer notification. NEC does not assume any liability for infringement of patents, copyrights or other intellectual property rights of third parties by or arising from the use of NEC PRODUCT(S) listed in this customer notification or any other liability arising from the use of such PRODUCT(S).

No license, express, implied or otherwise, is granted under any patents, copyrights or other intellectual property rights of NEC or others. Descriptions of circuits, software and other related information in this customer notification are provided for illustrative purposes of PRODUCT(S) operation and/or application examples only. The incorporation of these circuits, software and information in the design of customer's equipment shall be done under the full responsibility of customer. NEC assumes no responsibility for any losses incurred by customers or third parties arising from the use of these circuits, software and information.

While wherever feasible, NEC endeavors to enhance the quality, reliability and safe operation of PRODUCT(S) the customer agree and acknowledge that the possibility of defects and/or erroneous thereof cannot be eliminated entirely. To minimize risks of damage to property or injury (including death) to persons arising from defects and/or errors in PRODUCT(S) the customer must incorporate sufficient safety measures in their design, such as redundancy, fire-containment and anti-failure features.

The customer agrees to indemnify NEC against and hold NEC harmless from any and all consequences of any and all claims, suits, actions or demands asserted against NEC made by a third party for damages caused by one or more of the items listed in the enclosed table of content of this customer notification for PRODUCT(S) supplied after the date of publication.

#### **Applicable Law:**

The law of the Federal Republic of Germany applies to all information provided by NEC to the Customer under this Operating Precaution document without the possibility of recourse to the Conflicts Law or the law of 5th July 1989 relating to the UN Convention on Contracts for the International Sale of Goods (the Vienna CISG agreement).

Düsseldorf is the court of jurisdiction for all legal disputes arising directly or indirectly from this information. NEC is also entitled to make a claim against the Customer at his general court of jurisdiction.

If the supplied goods/information are subject to German, European and/or North American export controls, the Customer shall comply with the relevant export control regulations in the event that the goods are exported and/or re-exported. If deliveries are exported without payment of duty at the request of the Customer, the Customer accepts liability for any subsequent customs administration claims with respect to NEC.

**Notes**: (1) "**NEC**" as used in this statement means NEC Electronics and also includes its direct or indirect owned or controlled subsidiaries.

> (2) "**PRODUCT(S)**" means 'NEC semiconductor products' (NEC semiconductor products means any semiconductor product developed or manufactured by or for NEC) and/or 'TOOLS' (TOOLS means 'hardware and/or software development tools' for NEC semiconductor products' developed, manufactured and supplied by 'NEC' and/or 'hardware and/or software development tools' supplied by NEC but developed and/or manufactured by independent  $3<sup>rd</sup>$  Party vendors worldwide as their own product or on contract from NEC)

## **Table of Contents**

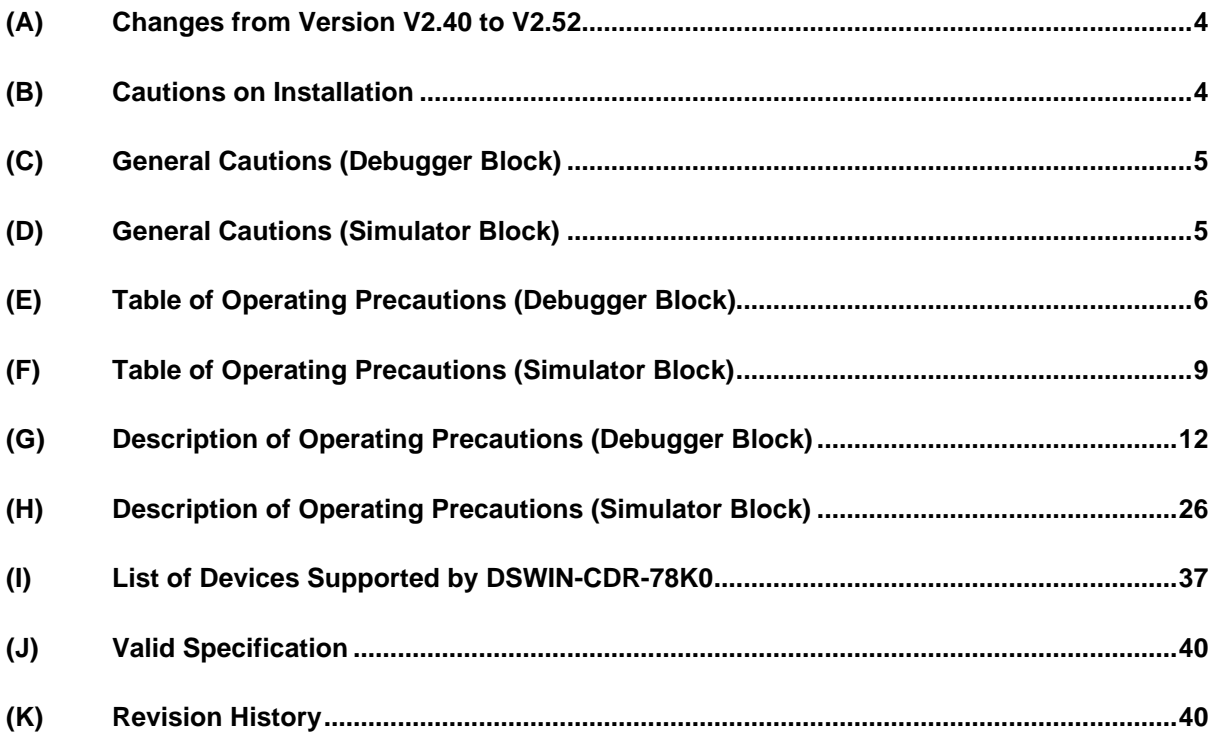

### **(A) Changes from Version V2.40 to V2.52**

- (1) Windows XP is now supported.
- (2) Windows 95 is no longer supported in V2.52 or later.
- (3) Modification of 'right-mouse-click' menu.
- (4) The display file save/restore function has been separated into a display file and an environment file.
- (5) The start frame of a function in the trace window has been changed to improve the display.
- (6) Improvement of variable display selection.
- (7) The Help menu has been changed to HTML-format help.

#### **(B) Cautions on Installation**

- (1) A product ID is required to install SM78K0 V2.52. The product ID is shown on the medium case.
- (2) Because is may necessary to restart the computer after installation, terminate all other applications.
- (3) Administrator rights are required for installation in Windows NT, Windows 2000, or Windows XP.
- (4) Do not install the tool in directory with a name containing a space or a multi-byte character; otherwise the tool may not be correctly executed.
- (5) To re-install the SM78K0 V2.52, uninstall the copy of SM78K0 V2.52 already installed. If the product is installed in a different directory without uninstalling the first copy of SM78K0 V2.52, the first copy of SM78K0 V2.52 cannot be uninstalled.
- (6) The following directory will be created during the installation. The content of the directory is necessary for uninstalling the tool and must not be deleted: C:\NECTools32\SETUP\ (The installation destination is assumed to be C:\NECTools32.)
- (7) The help is supplied in HTML help format If the help does not operate correctly, proceed as follows: Install Microsoft Internet Explorer 5.0 or later (IE5.5 SP2 or later recommended)
- (8) The font setting in the Internet Explorer affects the font size of the help menu. If the display is too large in the default size ("Medium") of the Internet Explorer, change the font size to "Smallest" in [Fonts] from the [View] menu and restart the online help.

## **(C) General Cautions (Debugger Block)**

- (1) The cursor in the ASCII display area does not follow changes in the display address on the memory window
- (2) When the SFR names in several lines are selected in the SFR Select dialog box, the order of the selected SFR names cannot be changed. As a workaround select the lines one by one and change the SFR display order.
- (3) Up to 10,000 lines can be displayed in the Watch window. If number exceeds 10,000 an error message will be displayed.
- (4) Up to 65535 lines can be displayed in a C Source file. If the number exceeds 65535, please divide the source file.
- (5) If an application is switched for any reason while an event icon is being dragged, the icon cannot be dropped. In such a case, release the drag status using the ESC key.

## **(D) General Cautions (Simulator Block)**

- (1) The Input Timing Chart Editor window and the 0/1 Editor Window can only be expanded up to a horizontal width of 1040 dots because the buffer size is limited.
- (2) If the screen in which ANI pins are displayed at the beginning is set on the input timing chart or the output timing chart, the pins set as #47 and #48 may or may not displayed depending on the size. They are correctly displayed if the screen is re-sized.
- (3) Only the representative interrupt name of interrupts having the same vectored interrupt address is displayed on the Interrupt drop down list of the SFR Event & Action setting window or Output Timing Chart window.
- (4) Do not use the data search function of the Input 170 editor and the I/O Timing Chart because its search performance is poor.
- (5) Even if a customized component is moved to the I/O panel window, it is displayed at the position before it was moved if it is subsequently reloaded by the project file or the custom menu of the I/O panel
- (6) The interrupt name selection list of the internal interrupt button displays only the representative interrupt names of the interrupts having the same vector address.
- (7) If a scroll-bar level gauge is connected to two or more AD pins or if these pins are reconnected to a dial level gauge or vice versa, the array of level gauges change/overlap then.
- (8) The default value of a pin when a button is connected is '0' for both the active-high and the active-low models. As a workaround set Hi -> 0 and Lo -> 1 using the pull-up/pull-down function of an external part.
- (9) When using Windows 2000, if right mouse button is clicked once to fix a level gauge value of the external parts, the value is not fixed but a pull-down menu is displayed. But the value will still be set.

## **(E) Table of Operating Precautions (Debugger Block)**

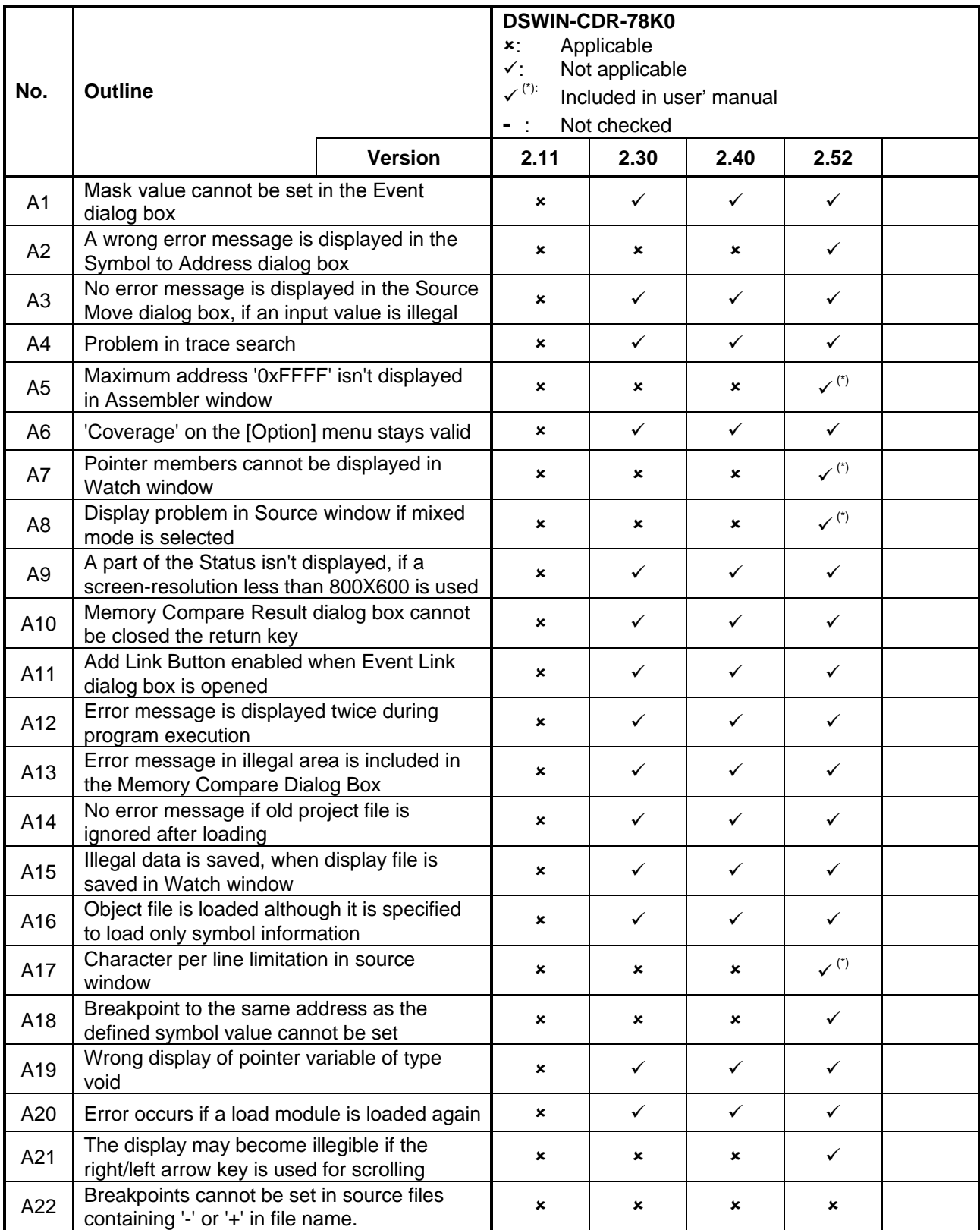

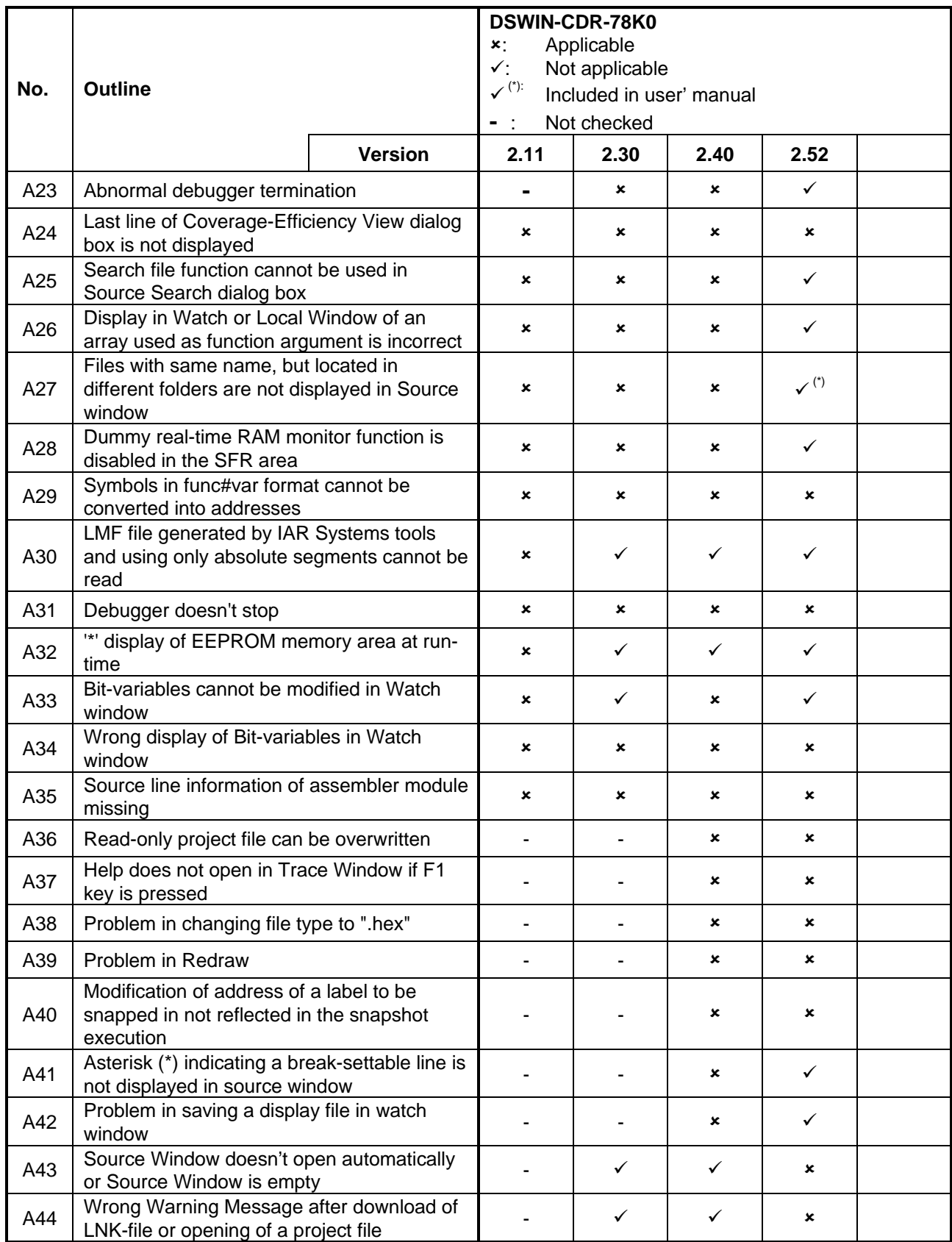

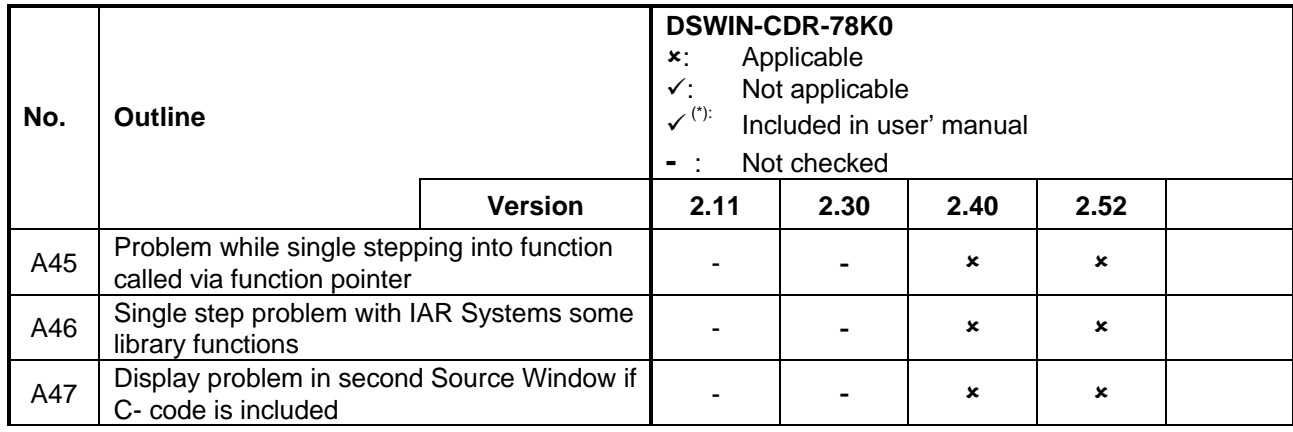

## **(F) Table of Operating Precautions (Simulator Block)**

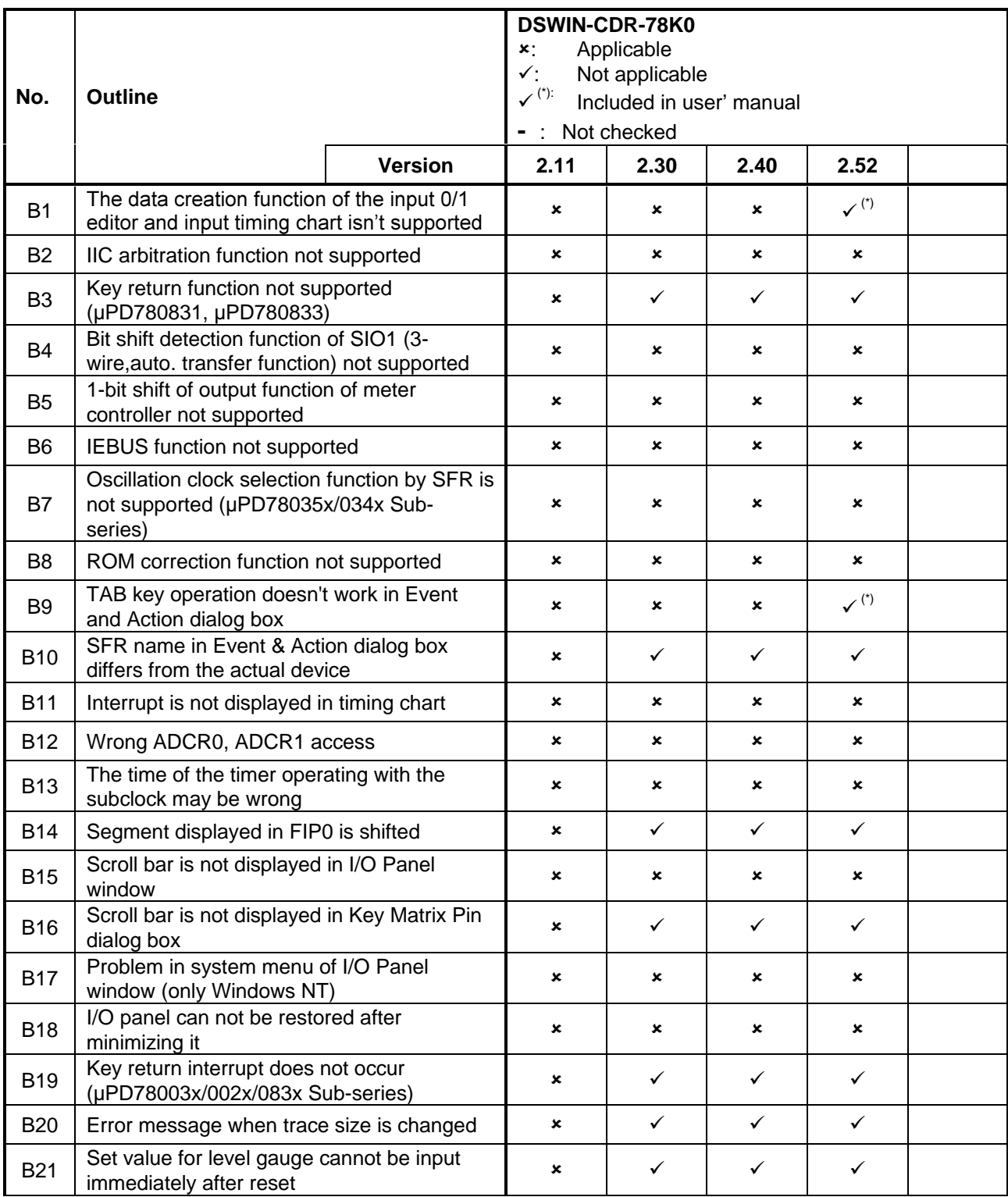

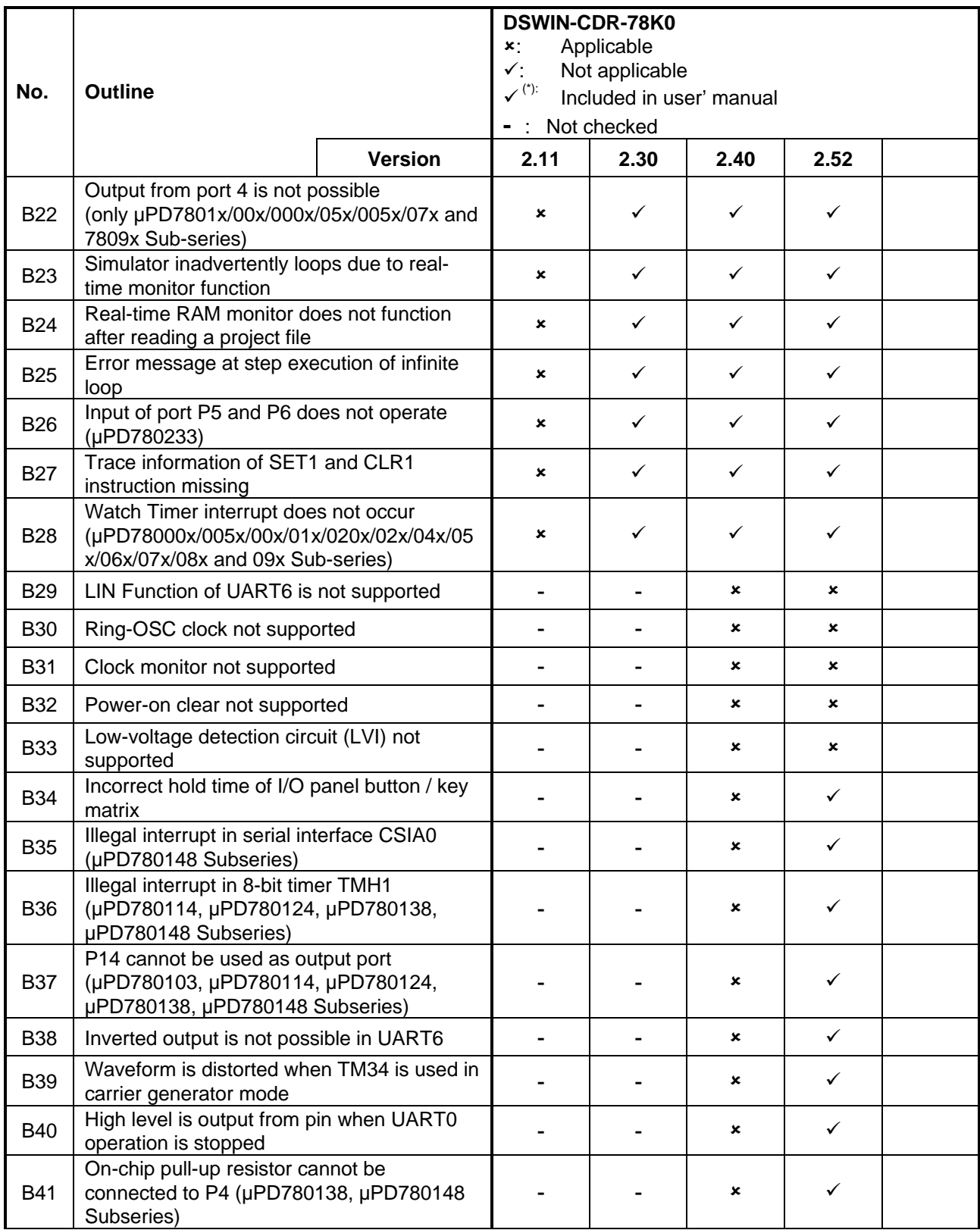

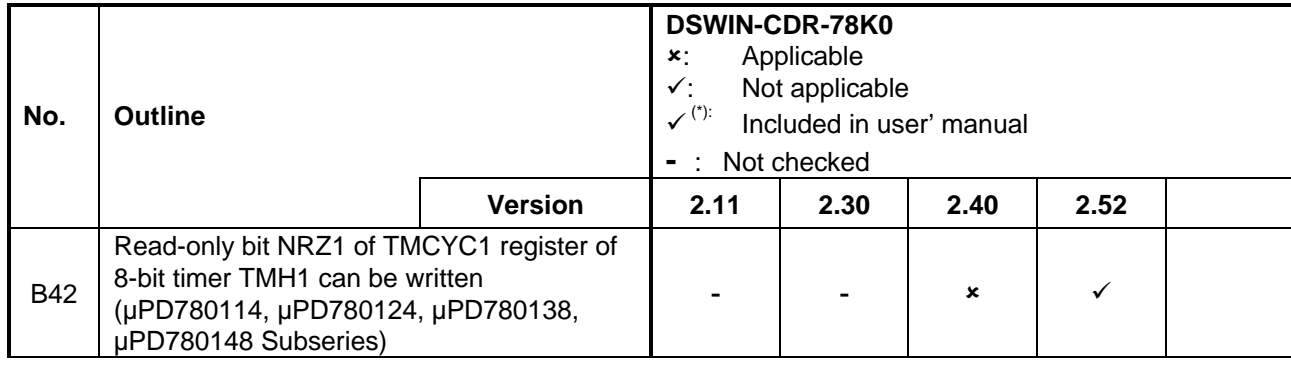

## **(G) Description of Operating Precautions (Debugger Block)**

#### **No. A1 Mask value cannot be set in the Event dialog box**

#### **Details**

A mask value cannot be set in a specified range of the address setting area in the Event dialog box. Even if a mask value is set, however, no error or warning message is displayed. An event is set ignoring the mask

Workaround(s)

• - none-

## No. A2  $\parallel$  A wrong error message is displayed in the Symbol to Address dialog box **Details** If an SFR bit is specified in the Symbol to Address dialog box, a wrong error message is displayed: "F002(f), illegal expression". Workaround(s) • Check the address of an SFR bit a map file Comment(s):

• Regard this as usage restriction.

#### No. A3 No error message is displayed in the Source Move dialog box, if an input value is illegal

#### **Details**

If the numeric value of a line number in the Source Move Dialog Box is illegal or omitted, no error message is displayed and the cursor moves to the first line. In addition, even if the line number is greater than the file line number, neither an error message is displayed nor does the cursor move.

#### Workaround(s)

## **No. A4 Problem in trace search**  Details If the cursor is placed after the end frame and the rest of a specified range is searched forward during a trace search, the trace result is not searched from the end frame, but an error message is displayed. Similarly, if the cursor is placed before the first frame and the rest of the specified range is searched backwards an error message is displayed: "F003(W): Already exceed search region"

#### Workaround(s)

• Place cursor within the search range

#### **No. A5 Maximum address '0xFFFF' isn't displayed in Assembler window**

#### **Details**

The maximum address '0xFFFF' of the Assemble window is not displayed

Workaround(s)

• - none-

Comment(s):

• This is no problem because '0xFFFF' is in the SFR area. Regard this as usage restriction.

## **No. A6 'Coverage' on the [Option] menu stays valid**

#### Details

'Coverage' on the [Option] menu stays valid even during program execution. Nothing can be set even if selected.

#### Workaround(s)

#### **No. A7 Pointer members cannot be displayed in Watch window**

#### **Details**

Even if the members of pointers such as structures and arrays are displayed and saved to the project file, the members are not displayed in the Watch window when the project file is loaded. At this time, the display radix of each member is not displayed.

Workaround(s)

• - none-

Comment(s):

• Regard this as usage restriction.

## No. A8 | Display problem in Source window if mixed mode is selected **Details** If mixed display mode is selected for the Source window at the cursor is scrolled downward a redundant scroll occurs. As a result, the displayed line numbers may not be sequential. While the end of the source file is displayed, the last part cannot be displayed unless scroll is used during mixed display Workaround(s)

• - none-

Comment(s):

• Regard this as usage restriction.

#### No. A9 A part of the Status isn't displayed, if a screen-resolution less than 800X600 is used

#### **Details**

A part of the Status line is not displayed, if a screen resolution less 800x600 pixel is used

Workaround(s)

#### **No. A10 Memory Compare Result dialog box cannot be closed the return key**

#### **Details**

The Memory Compare Result dialog box cannot be closed with the return key even if the default button is 'Close'

#### Workaround(s)

• Close the dialog box using the mouse

#### **No. A11 Add Link Button enabled when Event Link dialog box is opened**

#### **Details**

The Add Link button is disabled when the Trace dialog box is opened, but enabled when the Event Link dialog box is opened. But the Add Link button should be disabled, because an event link cannot be used in the Trace dialog box

Workaround(s)

• - none-

## **No. A12 Error message is displayed twice during program execution Details** If the Timer dialog boy is opened during program execution, the error message '0302(F): User program is being traced' is displayed twice Workaround(s) • Read the message as 'User program is running'

#### **No. A13 Error message in illegal area is included in the Memory Compare Dialog Box**

#### **Details**

If an illegal area (guard area or area that cannot be mapped) is included in the comparison source address range or destination address range in the Memory Compare dialog box, the error message 'F201(f), Memory mapping error' is displayed. If the OK button is clicked, the Memory Compare dialog box disappears.

#### Workaround(s)

• Do not include an illegal area

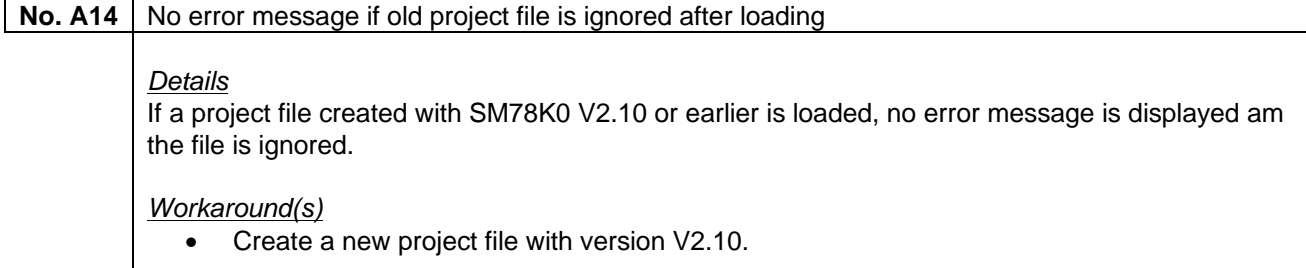

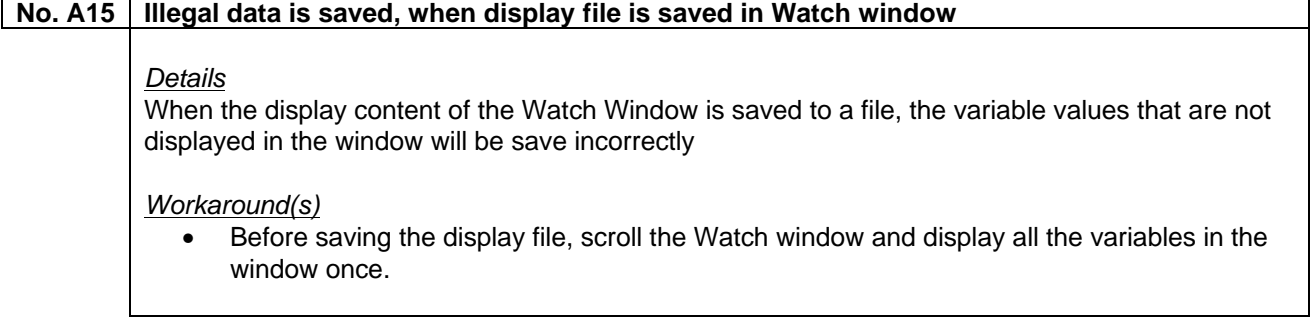

## **No. A16 Object file is loaded although it is specified to load only symbol information**

#### **Details**

The object is also loaded if an Intel-HEX file is specified and it is specified to load only symbol information in the Download dialog box.

Workaround(s)

• - none-

#### Comment(s):

• Regard this as usage restriction.

#### **No. A17 Character per line limitation in source window**

#### **Details**

The number of characters that can be used per line in the Source window, Assemble or watchrelated windows is up to 319 (199 in V2.11). The  $320<sup>th</sup>$  (200<sup>th</sup> in V2.11) an subsequent characters are not displayed

#### Workaround(s)

• - none-

#### Comment(s):

#### **No. A18 Breakpoint to the same address as the defined symbol value cannot be set**

#### Details

If valid EQU symbols are defined only in an assembler source file, a breakpoint to the same address as the defined symbol cannot be set

Workaround(s)

• Define EQU symbols in a header file so that all the assembler source files can reference them.

#### Comment(s):

• Regard this as usage restriction.

#### **No. A19 Wrong display of pointer variable of type void**

#### **Details**

A pointer variable value of type void cannot be displayed correctly in the Variable Window

Workaround(s)

 $\bullet$  - none-

#### **No. A20 Error occurs if a load module is loaded again**

#### **Details**

An error occurs if a load module that is read by a project file is downloaded again from the file list on the [File] menu immediately after the project is read

#### Workaround(s)

• Reading a project file downloads a load module. To read the load module again either use the [File] -> [Download] menu or read the same project file again.

#### **No. A21 The display may become illegible if the right/left arrow key is used for scrolling**

#### **Details**

When there is insufficient space in the data value display setting area (in the SFR or Register window, etc.) and the right/left arrow key is used to scroll the area, the display in the data value display/setting area may become illegible.

Workaround(s)

• Expand the size of the window before operating.

#### Comment(s):

 $\sqrt{ }$ 

• Regard this as usage restriction.

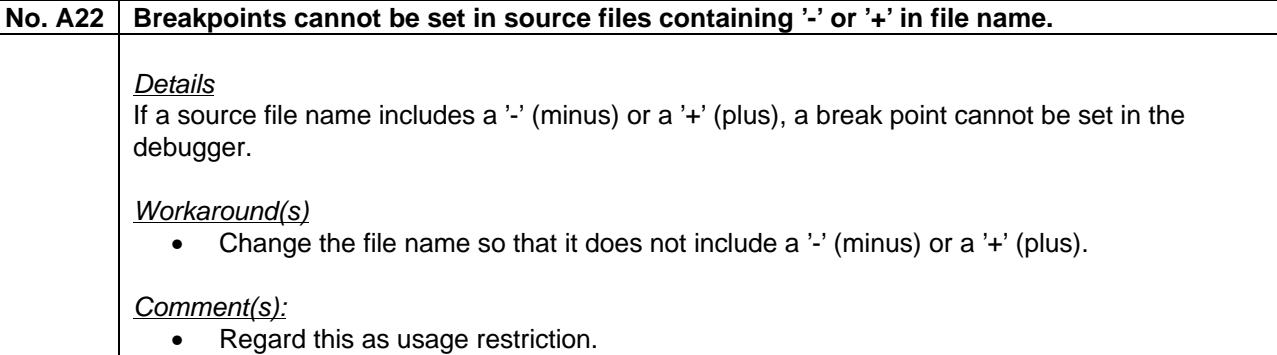

#### **No. A23** Abnormal debugger termination

#### **Details**

If there is a script file with the same name as the load module to be downloaded and with the extension '.tcl', the script will be automatically executed immediately before the download. If the program to download the load module is written in a script, the download loops an the debugger is abnormally terminated

#### Workaround(s)

Change the script file to one that does not have the same name as the load module file name, if the script should not automatically be executed immediately before the download. In addition, do not write the instruction to download the load module to the script file that should automatically be executed immediately before the download.

#### Comment(s):

#### **No. A24 Last line of Coverage-Efficiency View dialog box is not displayed**

#### **Details**

The last line is not displayed in the Coverage-Efficiency View dialog box. The last line is hidden behind the horizontal scroll bar when an item consisting of 21 characters or more is included and the total number of items exceeds 12 in the survey list.

Workaround(s)

• Add one ore more dummy items at the end of the list.

#### Comment(s):

• Regard this as usage restriction.

#### **No. A25 Search file function cannot be used in Source Search dialog box**

#### **Details**

The search function cannot be used in the Source Search dialog box

Workaround(s)

• - none-

Comment(s):

• Regard this as usage restriction.

#### **No. A26 Display in Watch or Local Window of an array used as function argument is incorrect**

#### **Details**

When an attempt is made to reference the contents of an array from the Watch or Local Window when an array is declared as function argument, the displayed memory location is incorrect.

#### Workaround(s)

• When referencing an array variable as a function argument, do not declare the array as the argument. Instead declare a pointer and make a pointer access.

Comment(s):

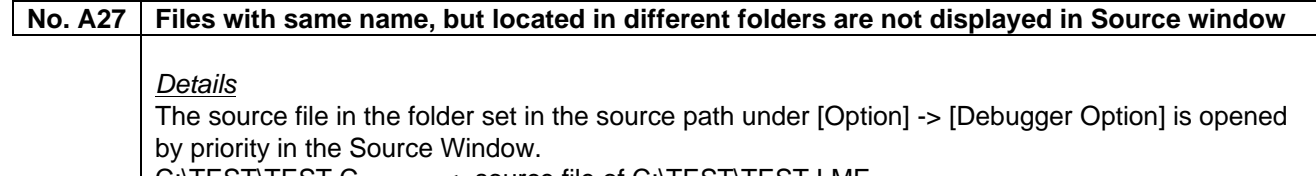

C:\TEST\TEST.C <- source file of C:\TEST\TEST.LMF C:\TEST\TEST.LMF

D:\TEST\TEST.C <- source file of D:\TEST\TEST.LMF D:\TEST\TEST.LMF

C:\TEST\ is set in the source path under [Option] -> [Debugger Option] At this time C:\TEST\TEST.LMF is displayed even if D:\TEST\TEST.LMF is opened from [File] -> [Download] menu.

Workaround(s)

• - none-

Comment(s):

• Regard this as usage restriction.

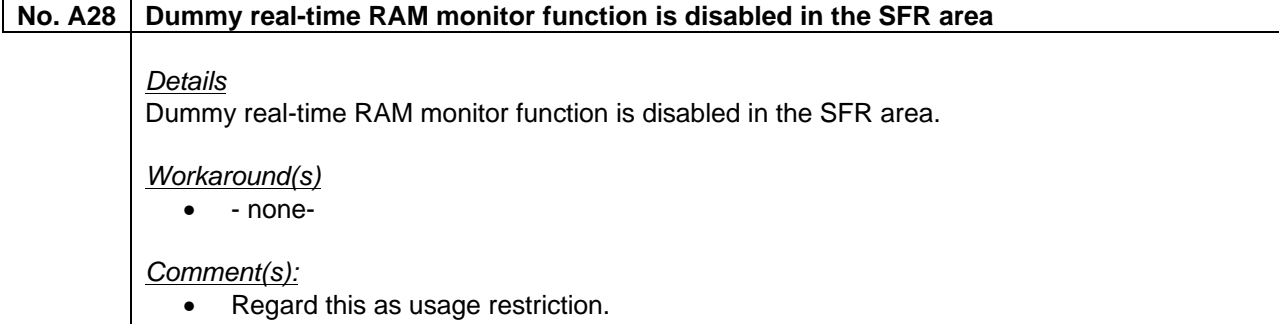

#### **No. A29 Symbols in func#var format cannot be converted into addresses**

**Details** 

Symbols in func#var (func: function name, var: variable name) format cannot be converted into addresses

Workaround(s)

• Convert the variable. When there is a variable with the same name as a static variable in a function, convert the variable when the program counter exists in that function.

#### Comment(s):

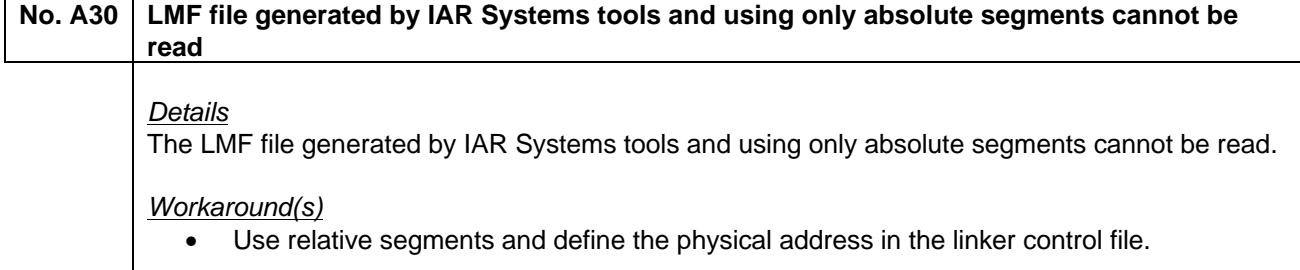

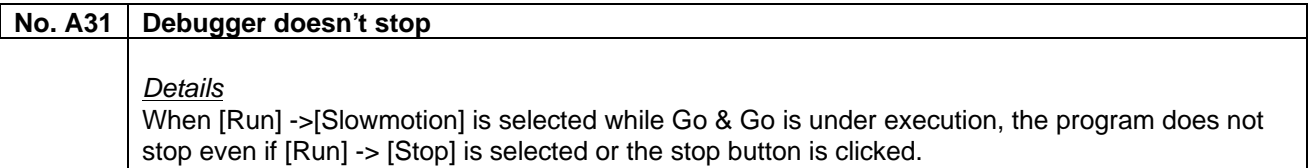

Workaround(s)

• - none-

Comment(s):

• Regard this as usage restriction.

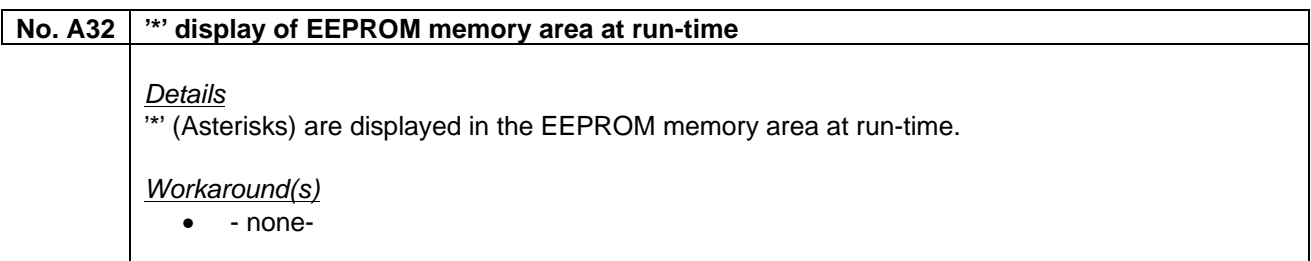

#### **No. A33 Bit-variables cannot be modified in Watch window**

**Details** 

Bit-variables located in the address area 0xFEFC to 0xFEFF can't be modified in the Watch window.

#### Workaround(s)

• Modify the bit-variables in the Memory window

#### **No. A34 Wrong display of Bit-variables in Watch window**

#### **Details**

Wrong display of Bit-variables in Watch window, if the bits are defined in an IAR Systems Assembler module.

#### Workaround(s)

• Define the bits in a C Module and declare the bits as extern in the assembler module.

#### **No. A35 Source line information of assembler module missing**

#### **Details**

If two assembler modules are existing in one IAR assembler source file, some parts of the source line information for the second module is missing. Single step through the second module is possible, but a break point cannot be set (no \* in the source lines).

Workaround(s)

• Define only one assembler module in a source file.

#### Comment(s):

• Regard this as usage restriction.

## **No. A36 Read-only project file can be overwritten**  Details Project Files (\*.prj, \*.pri) can be overwritten depending on the OS even if the file attribute is set to read-only. In Windows XP an error is displayed when attempting to overwrite the file, but the file can be overwritten in Windows 2000.

#### Workaround(s)

 $\bullet$  - none-

#### **No. A37 Help does not open in Trace Window if F1 key is pressed**

#### Details

The help window is not displayed when the F1 key is pressed while no trace result is displayed, such as immediately after the start of the debugger. This is because the help window can be opened by F1 key only in the window on which the caret is placed, and the caret cannot be moved if there are no trace results.

#### Workaround(s)

• Open the help window by selecting [Current Window Help] under the Help menu.

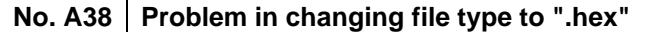

#### **Details**

Even if the display of the extension select area is changed by specifying the file type as "\*.hex" in the file selection area in a file selection boy, the change is not reflected internally.

#### Workaround(s)

• Specify the file type in the extension select area.

#### **No. A39 Problem in Redraw**

#### **Details**

If the caret is moved when the Memory window or Coverage window is activated, the line on which the caret was placed cannot be redraw normally.

Workaround(s)

• Redraw can be performed by moving the caret to a line on which redraw was not performed.

#### Comment(s):

• Regard this as usage restriction.

## **No. A40 Modification of address of a label to be snapped in not reflected in the snapshot execution**

#### **Details**

When a label is specified for a memory address subject to snap in the Snap Shot dialog box, the address before modification is snapped, if the address of the registered label is changed in line with a user program modification.

#### Workaround(s)

• When the address of the registered label is changed, re-register the snap information using the change button.

#### **No. A41 Asterisk (\*) indicating a break-settable line is not displayed in Source window**

#### **Details**

An asterisk (\*) indicating a break-settable line is not displayed in the Source window when only a macro (instruction) reference line is described in an include file and the line number is the same as the instruction start line in the file to be included.

#### Workaround(s)

- none -

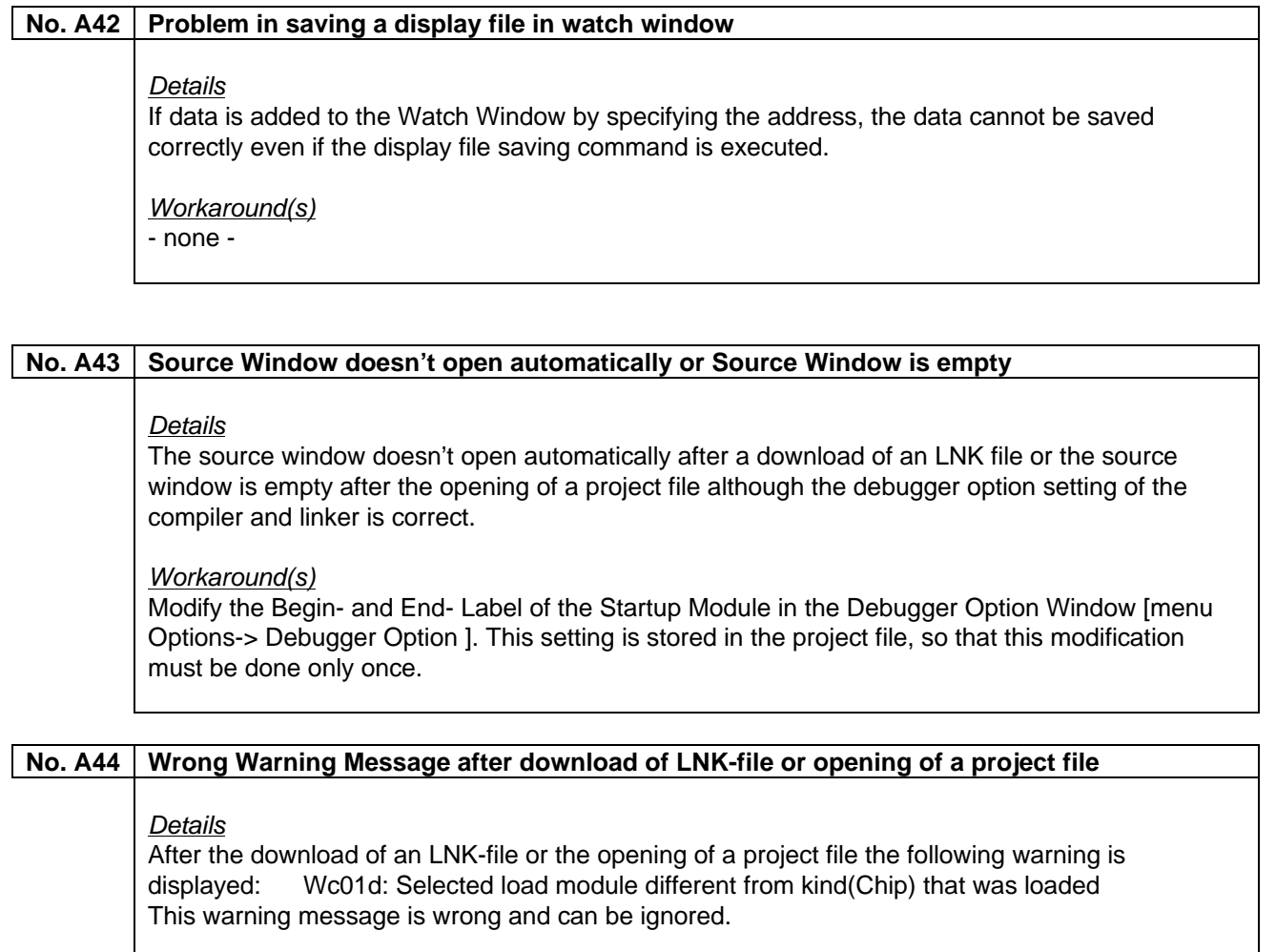

Workaround(s) - none -

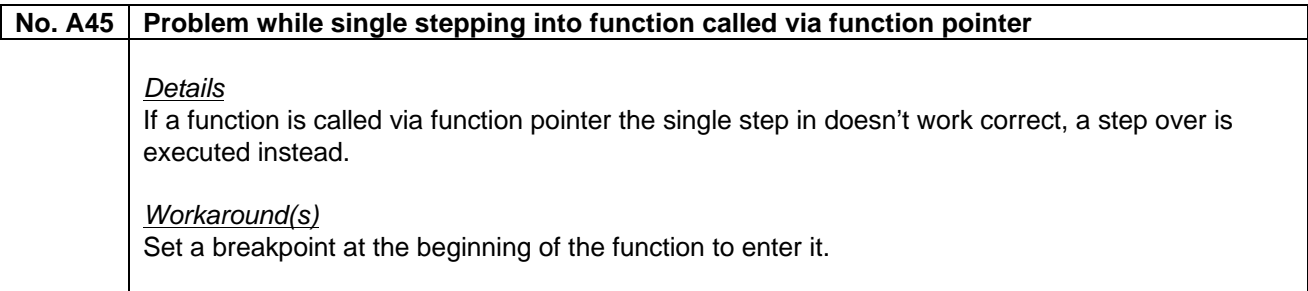

 $\mathsf{r}$ 

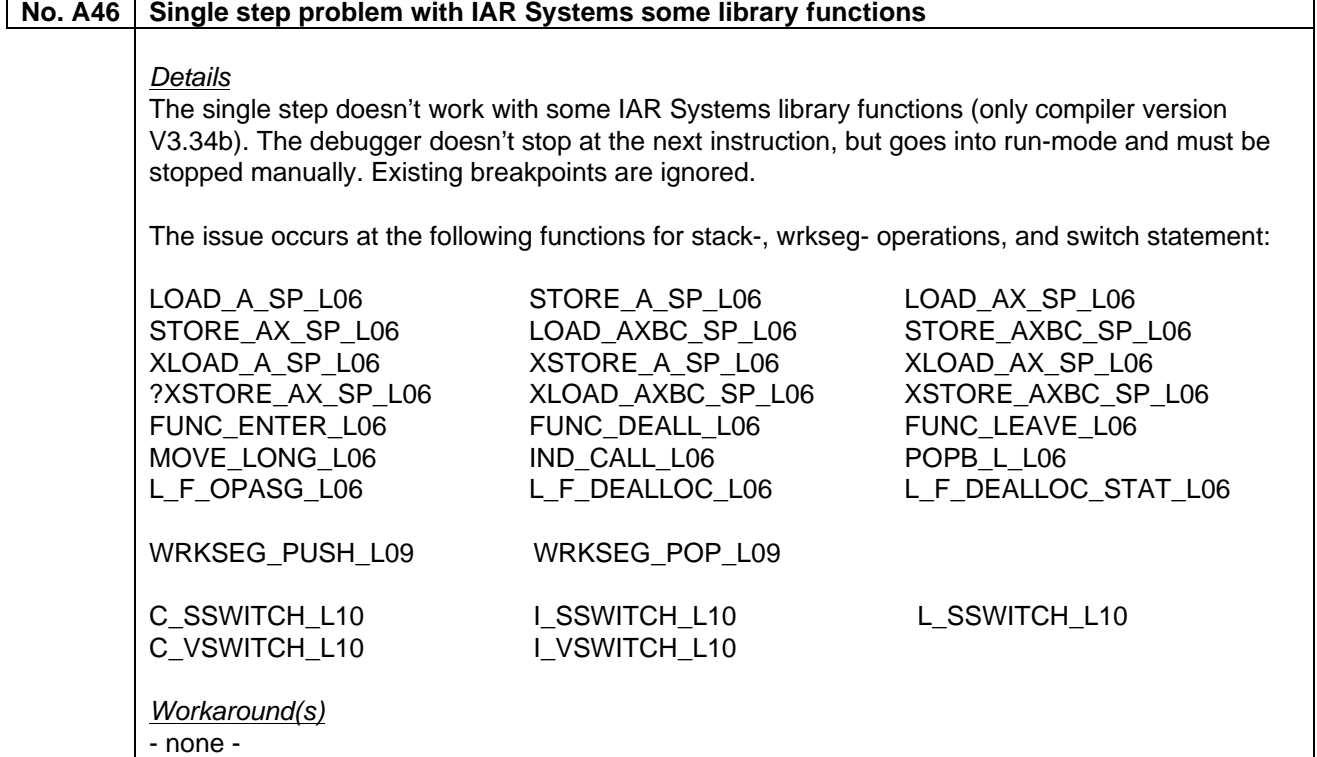

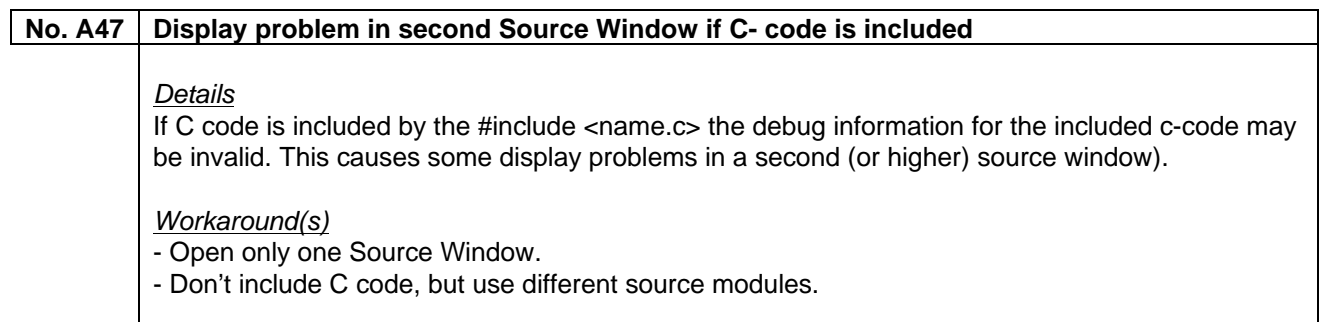

## **(H) Description of Operating Precautions (Simulator Block)**

#### No. B1  $\vert$  The data creation function of the input 0/1 editor and input timing chart is not supported

**Details** 

The data creation function of the input 0/1 editor and input timing chart is not supported

Workaround(s)

• - none-

Comment(s):

• Regard this as usage restriction.

#### **No. B2 IIC arbitration function not supported**

Details The IIC arbitration function is not supported.

Workaround(s)

• - none-

Comment(s):

• Regard this as usage restriction.

## No. B3 | Key return function not supported (µPD780831, µPD780833)

Details

The key return function is not supported.

Workaround(s) • - none-

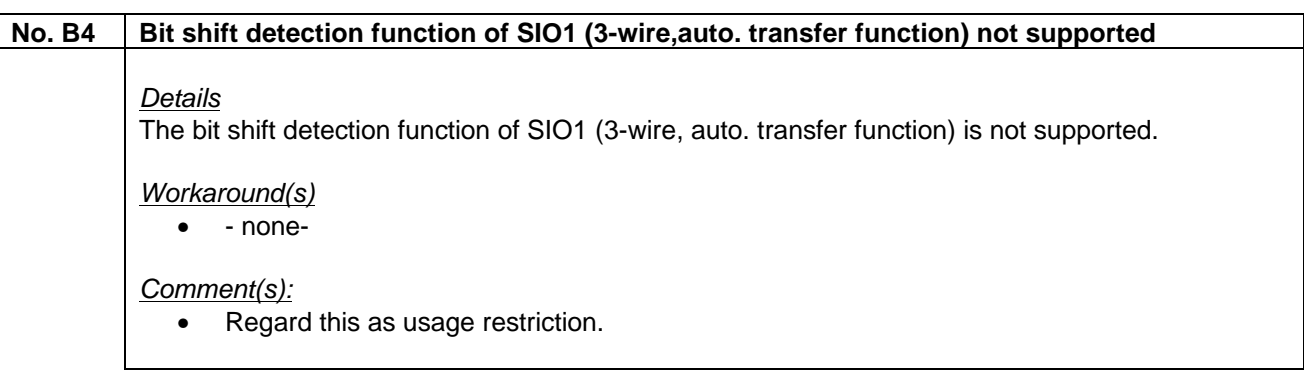

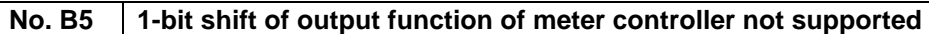

#### **Details**

The 1-bit shift of output function of meter controller is not supported.

Workaround(s)

• - none-

Comment(s):

• Regard this as usage restriction.

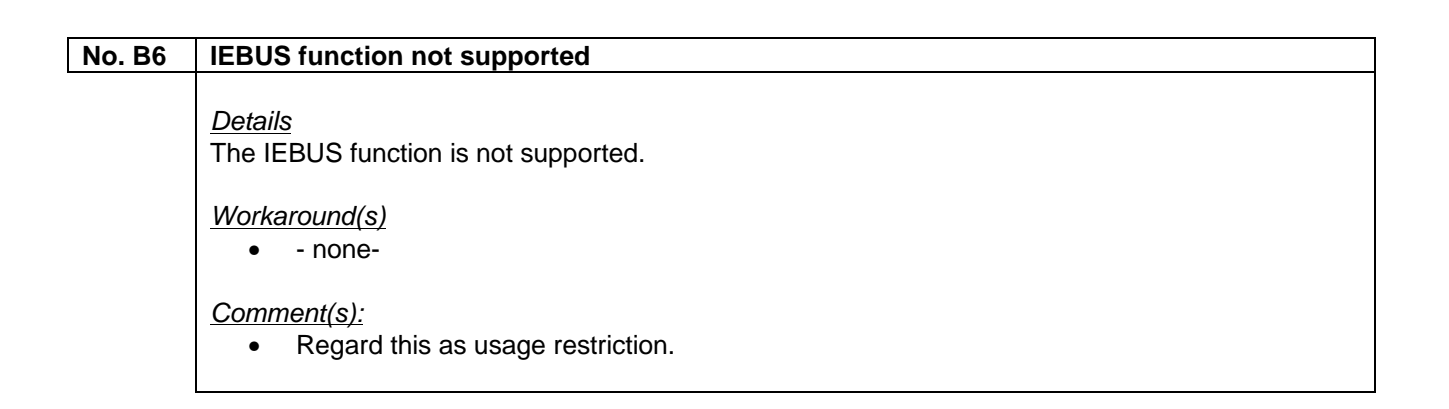

## No. B7 | Oscillation clock selection function by SFR not supported (µPD78035x/034x Sub-series) Details The oscillation clock selection function by SFR is not supported (µPD78035x/034x Sub-series). Workaround(s) • - none-Comment(s): • Regard this as usage restriction.

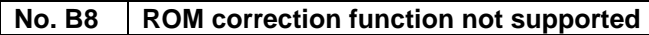

#### **Details**

The ROM correction function is not supported.

#### Workaround(s)

• - none-

#### Comment(s):

#### **No. B9 TAB key operation doesn't work in Event and Action dialog box**

#### **Details**

The function to jump to the next input field by pressing TAB key cannot be used in the Event and Action dialog box.

Workaround(s)

 $\bullet$  - none-

Comment(s):

• Regard this as usage restriction.

#### **No. B10 SFR name in Event & Action dialog box differs from the actual device**

### Details

The following SFR name in the Event & Action dialog box differs from the SFR name of the actual device.

Device name: µPD78097X

 SFR name on Event & Action dialog box: SIO3, CSIM3 SFR name on actual device: SIO, CSIM

Workaround(s)

• - none-

#### **No. B11 Interrupt is not displayed in timing chart**

#### **Details**

If an interrupt occurs from the interrupt controller peripheral unit when execution of one instruction has been completed, the interrupt signal information is not displayed on the timing chart. In addition, if two or more non-maskable interrupts having a separate vector address at the same time (multiple interrupts), only one interrupt can be acknowledged.

Workaround(s)

• - none-

Comment(s):

## **No. B12 Wrong ADCR0, ADCR1 access Details** If conversion is completed by ADCLT0 while a read operation is being executed by the instruction of the ADCR0 register, the value of ADCR0 should be changed after reading ADCR0 according to the specifications. Actually, however, the updated value is read. If a write access to the ADCR0 register, a write access to the ADM0 register by command and a write access to the ADS0 register conflict with each other, the write access to the ADCR0 register is enabled if the conversion operation is enabled and an interrupt signal (INTAD) is generated. This behavior also applies to the ADS1 register. Workaround(s) • - none-Comment(s): • Regard this as usage restriction.

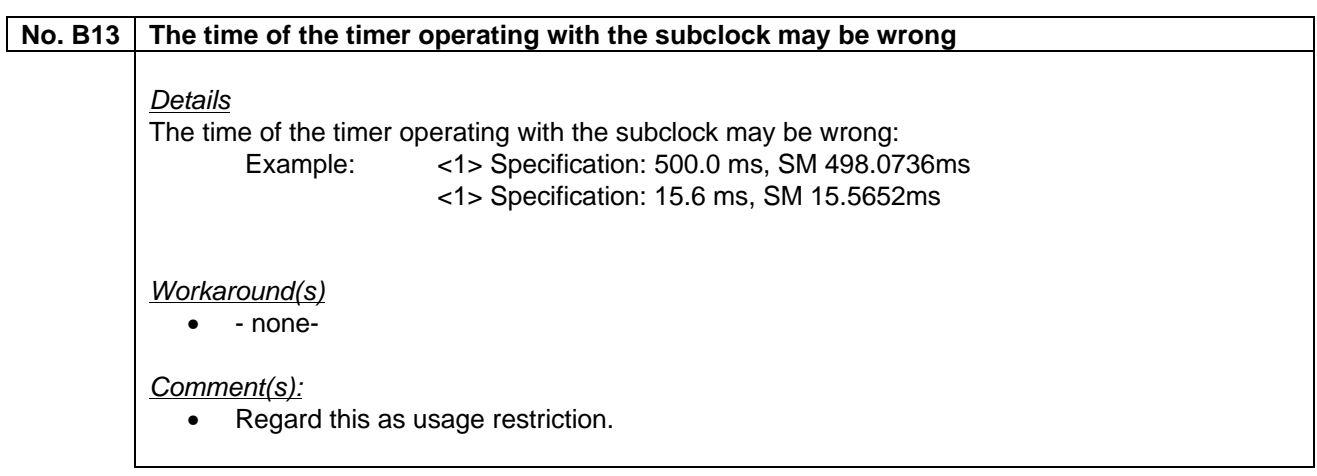

## **No. B14 Segment displayed in FIP0 is shifted Details**

The segment displayed in FIP0 is shifted.

Workaround(s)

#### **No. B15 Scroll bar is not displayed in I/O Panel window**

#### **Details**

The scroll bar is not displayed in I/O Panel window, if a component is moved to the edge of the I/O panel in the layout mode or if a customized component for the I/O panel is too big to be displayed.

#### Workaround(s)

• The scroll bar is displayed by re-sizing the I/O Panel window.

#### Comment(s):

• Regard this as usage restriction.

#### **No. B16 Scroll bar is not displayed in Key Matrix Pin dialog box**

#### **Details**

The scroll bar is not displayed in the Key Matrix Pin dialog box.

#### Workaround(s)

• Move the cursor after pin setting.

#### **No. B17 Problem in system menu of I/O Panel window (only Windows NT)**

#### Details

If the simulator is executed in Windows NT, the menu cannot be deleted or recovered using 'Display Menu' on the system menu of the I/O Panel window.

Workaround(s)

 $\bullet$  - none-

#### Comment(s):

• Regard this as usage restriction.

#### **No. B18 I/O panel can not be restored after minimizing it**

#### **Details**

If the I/O Panel window is minimized in layout mode, it is not restored to its original size even if the icon on the taskbar is clicked.

#### Workaround(s)

• Right-click the icon and select 'Restore' from the system menu.

#### Comment(s):

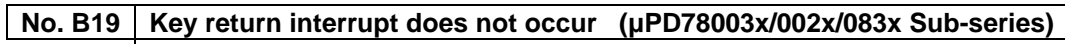

#### **Details**

In the µPD78003x/002x and 083x Sub-series, the key interrupt does not occur if a key input is performed.

Workaround(s)

 $\bullet$  - none-

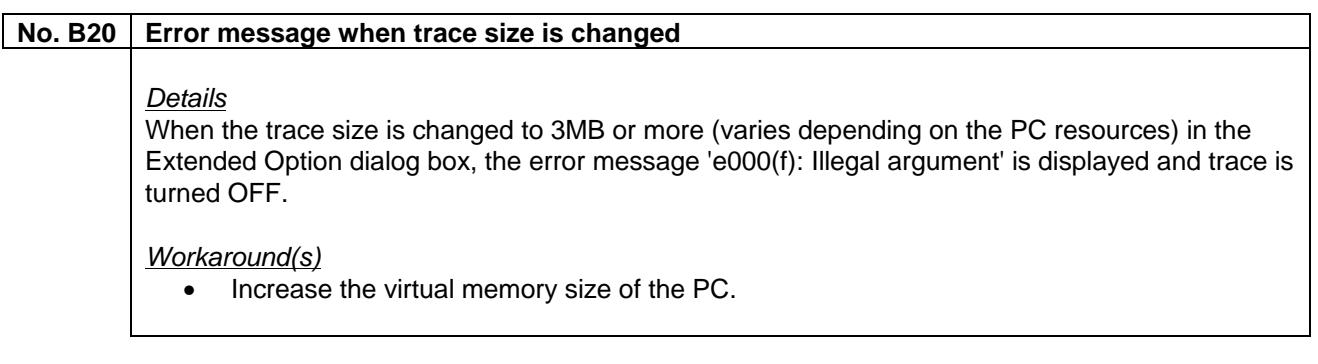

## **No. B21 Set value for level gauge cannot be input immediately after reset**  Details Even is a set value for the level gauge of the I/O Panel is input immediately after CPU reset, the value is not correctly reflected in the conversion result. Workaround(s) • Set the value for the level gauge after executing one or more instructions following CPU reset

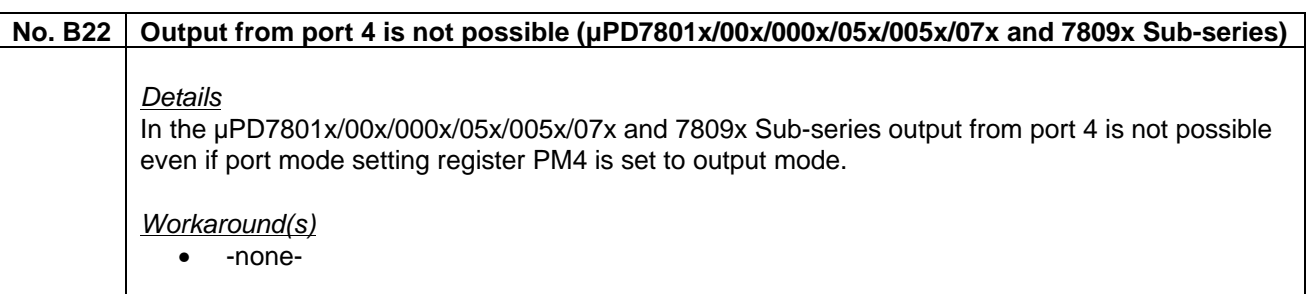

#### **No. B23 Simulator inadvertently loops due to real-time monitor function**

#### **Details**

When a program is executed for a certain period while the Memory window or Watch window is open, the program may inadvertently loop or an illegal break may occur. In the case of loop, even if the program is stopped using the forced break the message 'User program is running' may be displayed when the program is next executed.

Workaround(s)

• -none-

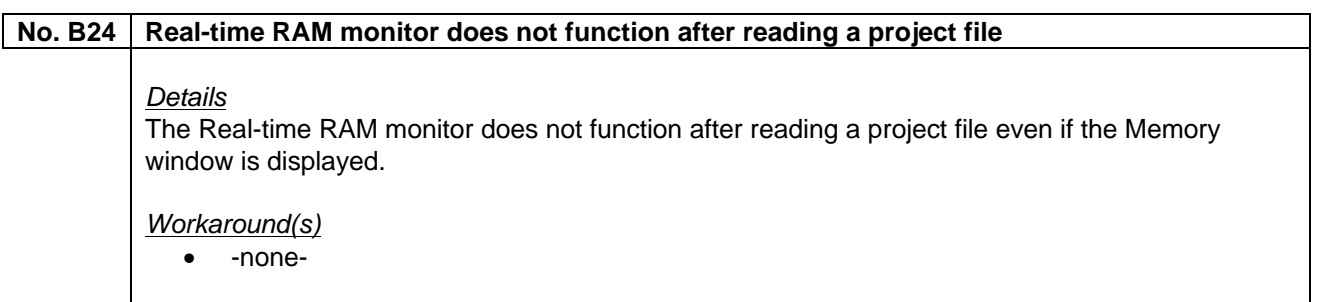

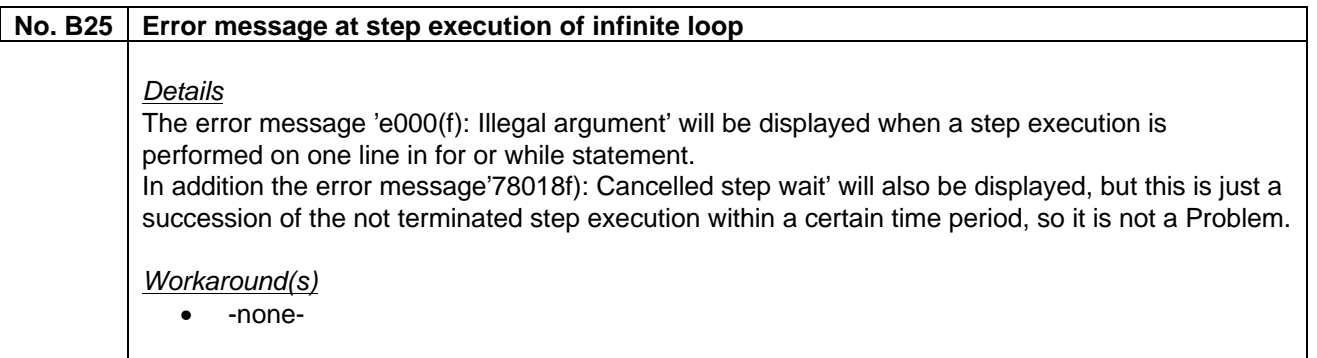

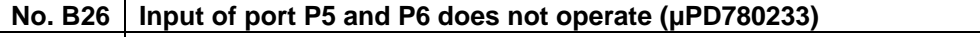

#### **Details**

When a value is externally input to port register P5 (PT5) and P6 (PT6) in the µPD780233 Subseries, only the value '0' is read.

#### Workaround(s)

• Use another input port instead.

#### **No. B27 Trace information of SET1 and CLR1 instruction missing**

#### **Details**

A memory write of the SET1 and CLR1 instructions is traced in the Trace window, but a memory read is not.

Workaround(s)

• -none-

## **No. B28 Watch Timer interrupt does not occur (µPD78000x/005x/00x/01x/020x/02x/04x/05x/06x/07x/08x and 09x Sub-series) Details** In µPD78000x/005x/00x/01x/020x/02x/04x/05x/06x/07x/08x and 09x Sub-series the Watch Timer interrupt (INTWT) does not occur when the watch timer is operated. Workaround(s) • -none-

#### **No. B29 LIN function of UART6 is not supported**

#### **Details**

The LIN function of UART6 is not supported.

Workaround(s)

• -none-

Comment(s):

• Regard this as usage restriction.

#### **No. B30** | Ring-OSC clock not supported

#### Details

The Ring-OSC clock not supported and not supplied with the mounted macro. Therefore the operation when the RING-OSC is selected as a count clock is not guaranteed.

Workaround(s)

• -none-

#### Comment(s):

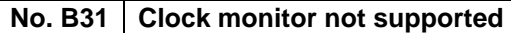

#### **Details**

The clock monitor not supported.

Workaround(s) • -none-

Comment(s):

• Regard this as usage restriction.

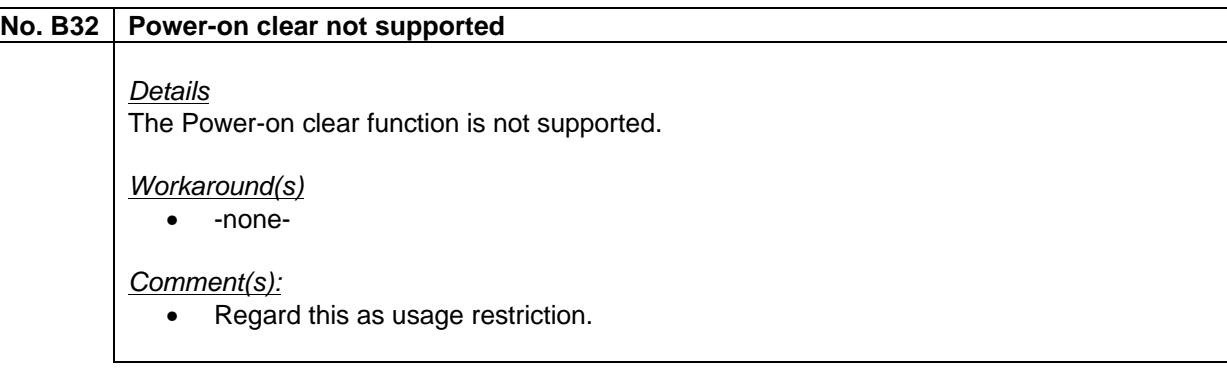

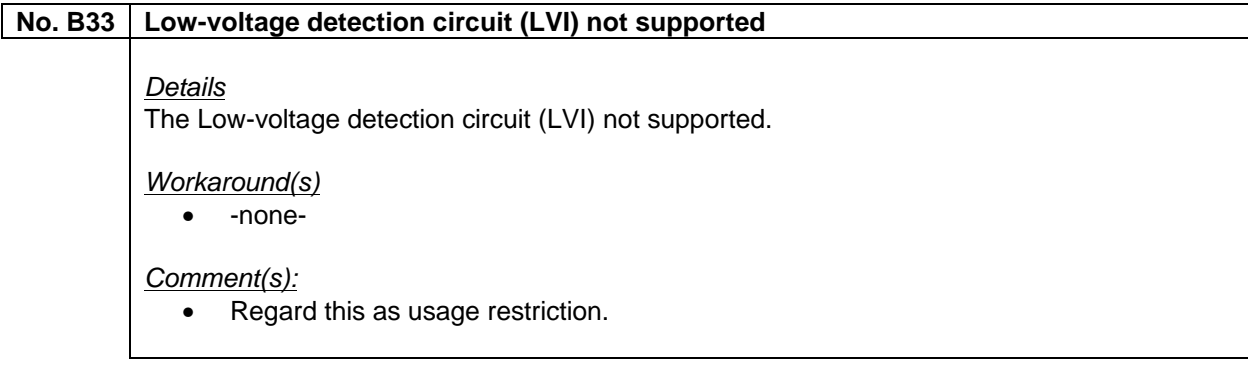

#### **No. B34 Incorrect hold time of I/O panel button / key matrix**

#### **Details**

When the main clock is changed in the Configuration dialog box after the simulator is activated, the hold time of the button / key matrix in the I/O panel is not simulated correctly. The old main clock is used for simulation.

#### Workaround(s)

#### **No. B35 Illegal interrupt in serial interface CSIA0 (µPD780148 Subseries)**

#### Details

When using the µPD780148 Subseries, the interrupt INTACSI occurs each time the last byte is transmitted in repeat transfer mode of serial interface CSIA0.

Workaround(s) • -none-

#### **No. B36 Illegal interrupt in 8-bit timer TMH1 (µPD780114, µPD780124, µPD780138, µPD780148 Subseries)**

#### **Details**

When the 8-bit timer TMH1 of µPD780114, µPD780124, µPD780138, or µPD780148 subseries is used in carrier generator mode, the interrupt INTTM51 is generated twice.

Workaround(s)

• -none-

## **No. B37 P14 cannot be used as output port (µPD780103, µPD780114, µPD780124, µPD780138, µPD780148 Subseries)**  Details P14 cannot be used as output port in the µPD780103, µPD780114, µPD780124, µPD780138, or µPD780148 subseries. Workaround(s) • -none-

## **No. B38 Inverted output is not possible in UART6 Details** Inverted output is not possible in UART6 even if the inverted output is specified for the TCD pin of UART6. Workaround(s) • -none-

Customer Notification 35

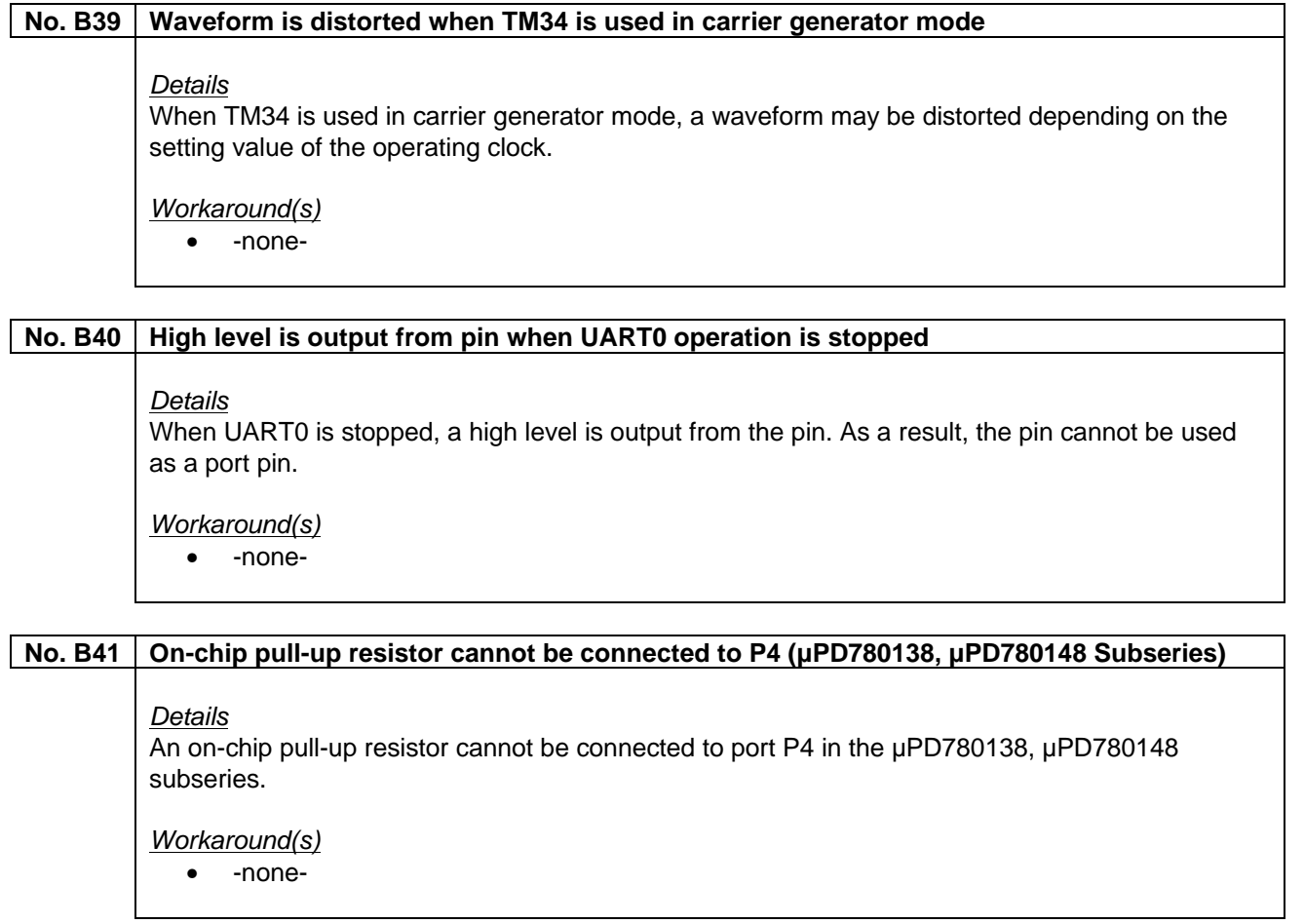

## **No. B42 Read-only bit NRZ1 of TMCYC1 register of 8-bit timer TMH1 can be written (µPD780114, µPD780124, µPD780138, µPD780148 Subseries) Details** When using the µPD780114, µPD780124, µPD780138, or µPD780148 subseries, the read-only bit NRZ1 can be written when TMCYC1 register of 8-bit timer TMH1 is accessed in byte units. Workaround(s) • -none-

## **(I) List of Devices Supported by DSWIN-CDR-78K0**

The System Simulator for 78K0 devices does not support all device sub-series. The support status of each sub-series is shown below.

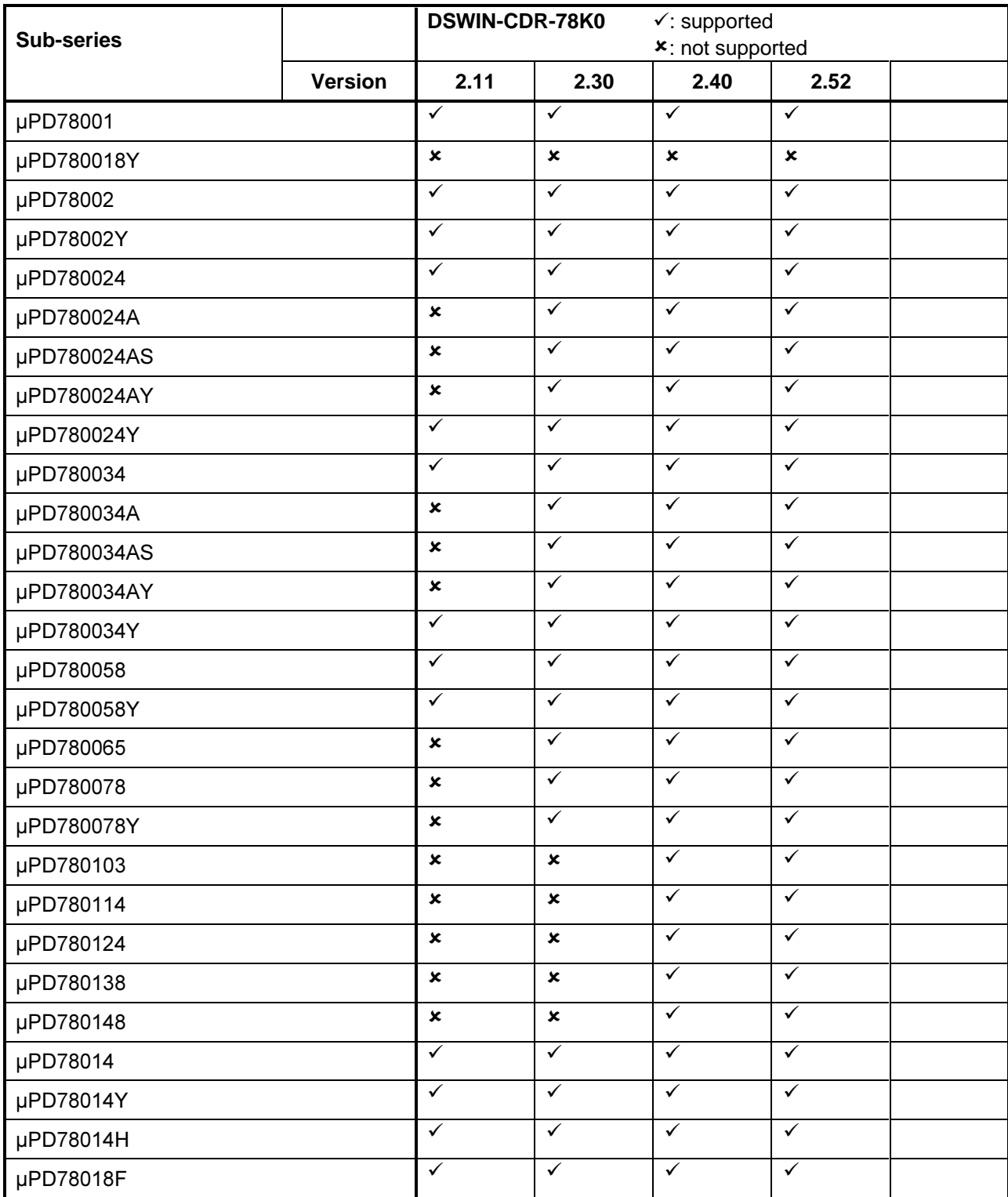

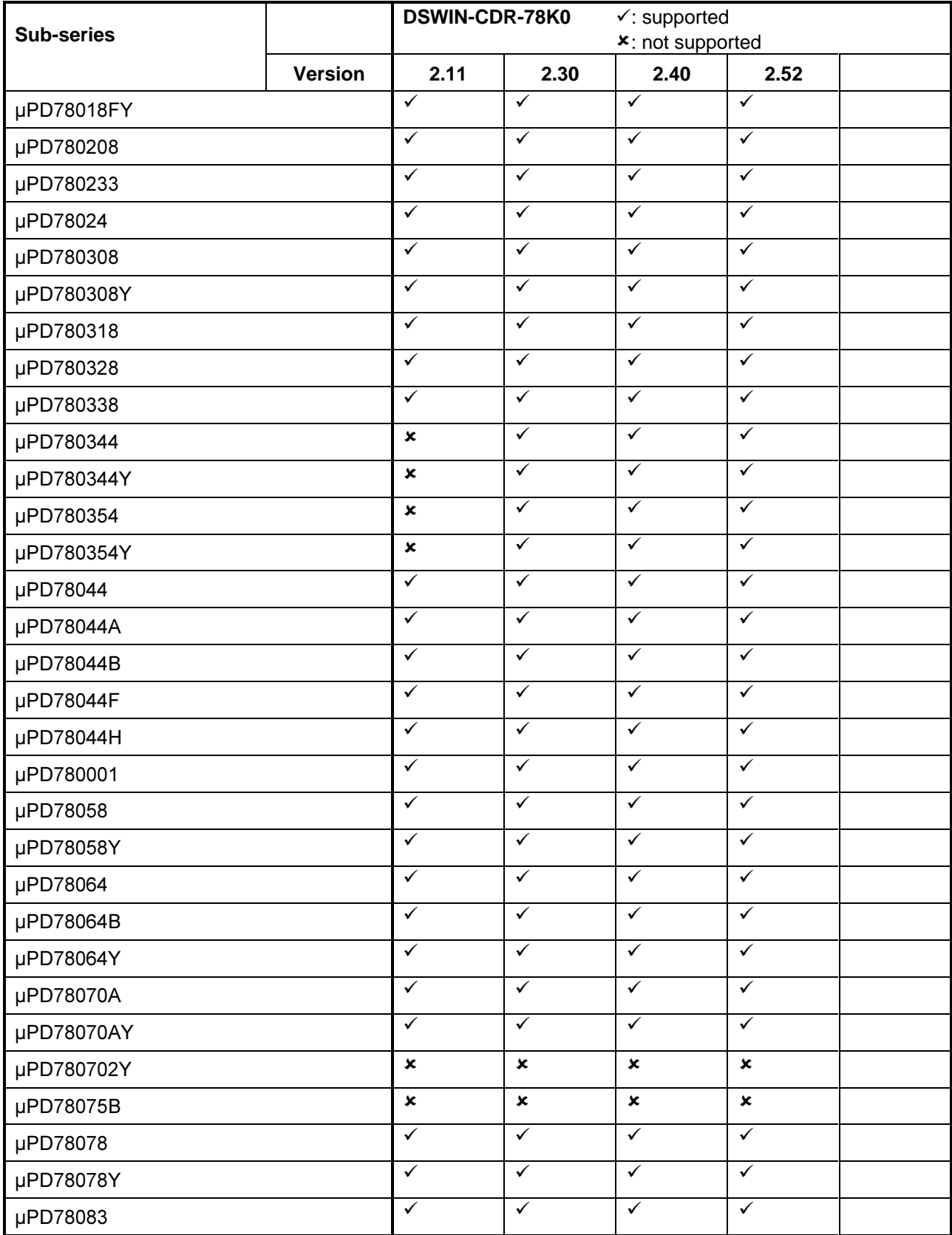

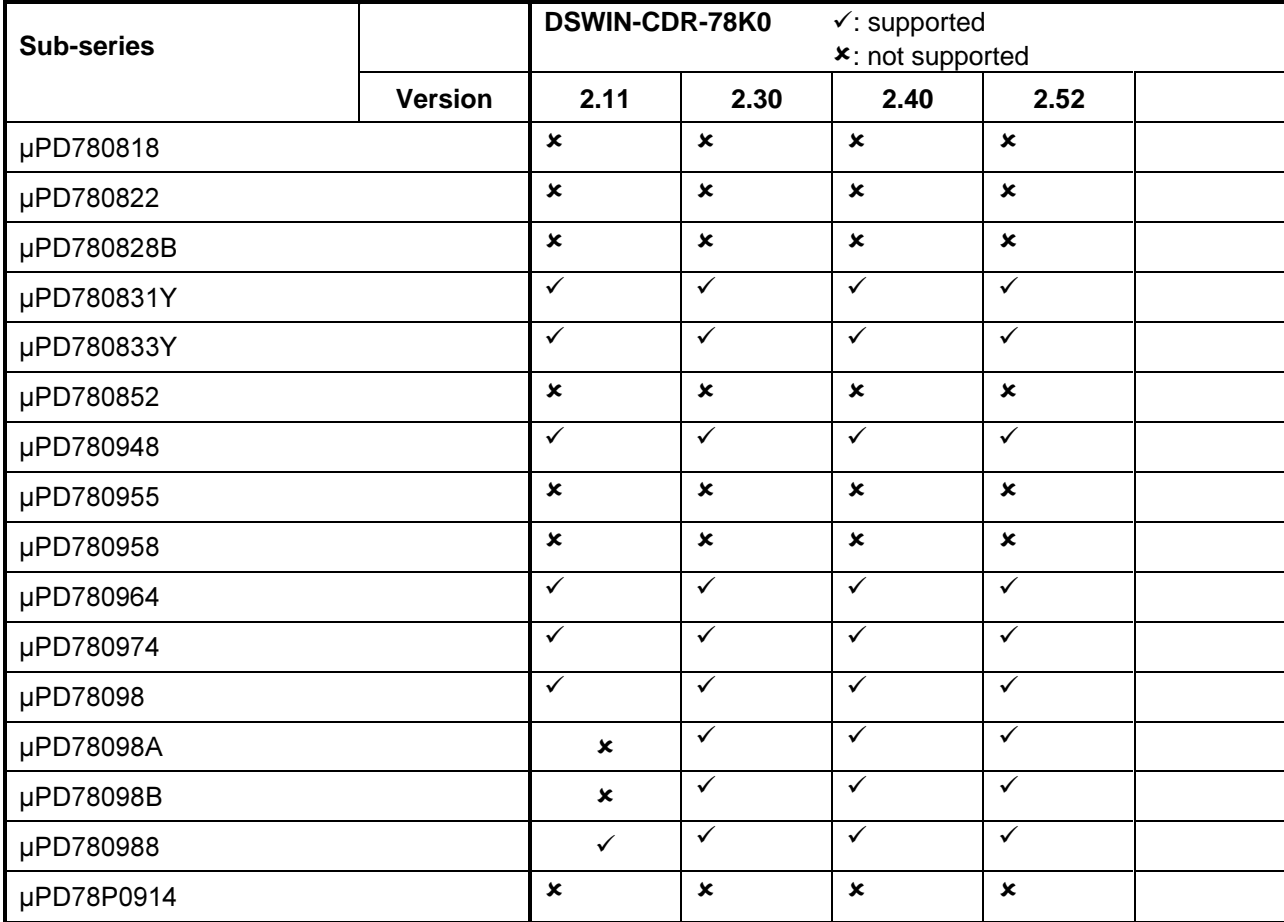

## **(J) Valid Specification**

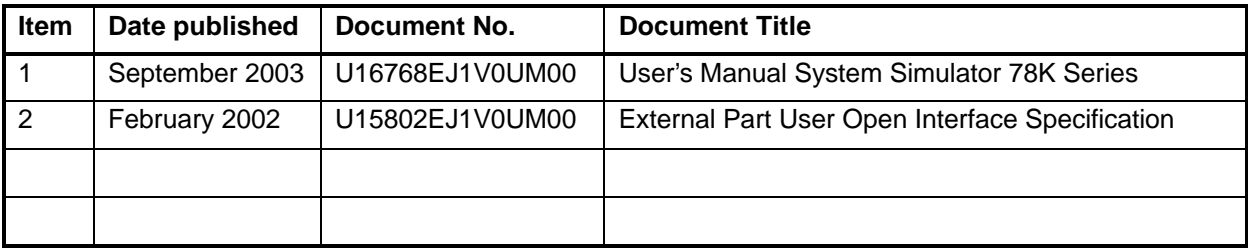

## **(K) Revision History**

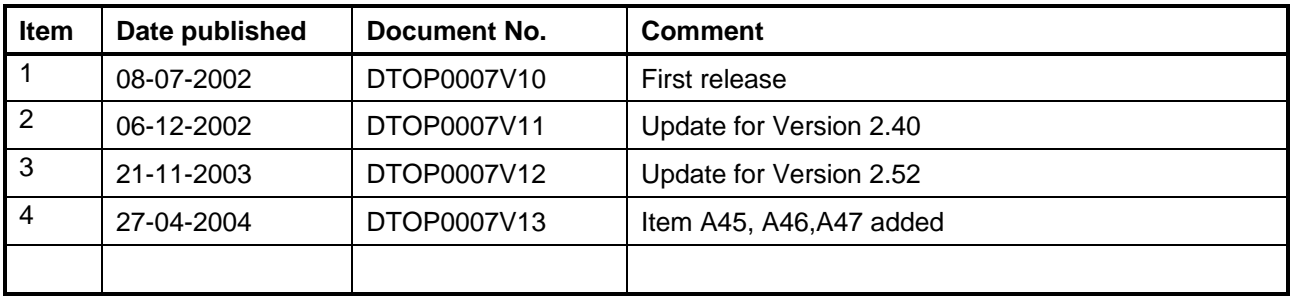